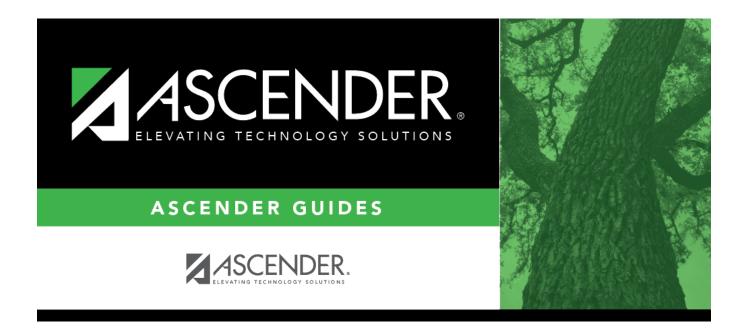

# ASCENDER Grade Reporting - Change a Student's Schedule

i

## **Table of Contents**

| ASCENDER Grade Reporting - Change a Student's Schedule |
|--------------------------------------------------------|
|--------------------------------------------------------|

# ASCENDER Grade Reporting - Change a Student's Schedule

Follow these steps to change a student's current year schedule. These steps apply to students who are already enrolled in course-sections at the campus.

1. Review the student's current schedule.

Grade Reporting > Maintenance > Student > Individual Maint > Crs Assign

This tab allows you to view a student's current course assignments.

**NOTE:** If it is early in the school year and the student does not yet have course information such as grades, you can modify a student's schedule or delete a course that was added accidentally. Otherwise, it is recommended that all schedule changes be completed on the Course/Section Change tab where course information such as grades can also be moved.

|         | STUDENT: 003942: BABBJRICKELYN ANDREW TEXAS UNIQUE STU ID; 3577856647 Retrieve Directory                                                                        |        |   |           |                  |            |            |       |       |     |  |     |            |            |         |                    |         |            |       |             |      |
|---------|----------------------------------------------------------------------------------------------------|--------|---|-----------|------------------|------------|------------|-------|-------|-----|--|-----|------------|------------|---------|--------------------|---------|------------|-------|-------------|------|
|         | Comments Prev Next                                                                                                    |        |   |           |                  |            |            |       |       |     |  |     |            |            |         |                    |         |            |       |             |      |
|         | Grad Plan: FPBIAGPOWS - Business & Industry AG Power Struct & Tech Sys FHSP: Pursuing MDS: Pursuing MDS: Pursuing                                               |        |   |           |                  |            |            |       |       |     |  |     |            |            |         |                    |         |            |       |             |      |
| DEMO    | DEMO CR5 ASSIGN GRD UPDATE GRD/CR5 MAINT COURSE CODES SCHED INQUIRY GRADE AVG CR5/SEC CHANGE CTE ASSIGNMENTS PRIOR YR TRANSFER CUMULATIVE COURSES EOC EXCEPTION |        |   |           |                  |            |            |       |       |     |  |     |            |            |         |                    |         |            |       |             |      |
|         |                                                                                                    |        |   |           |                  |            |            |       |       |     |  |     |            |            |         |                    |         |            |       |             |      |
| U Inclu | Include All WD Courses? Current Entry Date: 08-09-2021 Semester of Entry: 1 Copy Courses Schedula Audit Active Student                                          |        |   |           |                  |            |            |       |       |     |  |     |            |            |         |                    |         |            |       |             |      |
|         | Semester 1                                                                                                    |        |   |           |                  |            |            |       |       |     |  |     |            | Semester 2 |         |                    |         |            |       |             |      |
|         |                                                                                                    |        |   | Current T | irack: 01 Curren | t Sem 1: 0 | 3-09-2021  |       |       |     |  |     |            |            |         | Current Sem 2: 01- | 04-2022 |            |       |             |      |
| Del     | Act                                                                                                    | Course |   | Sec       | Title            | Per        | Entry      | WD    |       | Stf |  | Del | Act<br>Crs | Course     | Sec     | Title              | Per     | Entry      | WD    | Xfr         | SUF  |
|         | Crs                                                                                                    | 000.00 |   |           |                  |            | Date       | Date  | Crs   | Ped |  | -   | Crs        | COURT      |         |                    |         | Date       | Date  | Crs         | Pcd  |
|         |                                                                                                    | 6400   |   | 01:       | BAND 4           | 01         | 08-09-2021 | · · · |       |     |  |     |            | 6400       | 01:     | BAND 4             | 01      | 01-04-2022 | · · · |             |      |
| 1       |                                                                                                    | 8200   | : | 02:       | PRIN OF BUS      | 02         | 08-09-2021 | · · · |       |     |  | 1   |            | 8200       | <br>02: | PRIN OF BUS        | 02      | 01-04-2022 |       |             |      |
|         |                                                                                                    | 3110   |   | 03:       | A & P            | 03         | 08-09-2021 | · · · |       |     |  |     |            | 3110       | <br>03: | A&P                | 03      | 01-04-2022 |       |             |      |
| 1       |                                                                                                    | 4400   | : | 04:       | GOVERNMENT       | 04         | 08-09-2021 | · ·   |       |     |  |     |            | 4401       | <br>04  | ECONOMICS          | 04      | 01-04-2022 |       |             |      |
| 1       |                                                                                                    | 8303   |   | 55 :      | PRACT GD 1 2H    | 05         | 08-09-2021 |       |       |     |  |     |            | 8303       | 55      | PRACT GD 1 2H      | 05      | 01-04-2022 |       |             |      |
| 1       |                                                                                                    | 2106   |   | 07:       | FINANCIAL MATH   | 07         | 08-09-2021 | •••   |       |     |  | 1   |            | 2106       | <br>07: | FINANCIAL MATH     | 07      | 01-04-2022 |       |             |      |
|         |                                                                                                    | 5400   | : | 09:       | ATHLETICS 4      | 09         | 08-09-2021 |       |       |     |  |     |            | 5400       | 09:     | ATHLETICS 4        | 09      | 01-04-2022 | · · · |             |      |
|         |                                                                                                    |        |   |           |                  |            |            |       |       |     |  |     |            |            |         |                    |         |            |       |             |      |
| l       |                                                                                                    |        |   |           |                  |            |            |       | ④ Add |     |  |     |            |            |         |                    |         |            |       | ⊕ <u>Ad</u> | ld J |

You can also view a student's schedule on the Walk-in Scheduler Inquiry tab or on Maintenance > Student > Individual Maint > Sched Inquiry

2. Change the student's current schedule.

Grade Reporting > Maintenance > Student > Individual Maint > Crs/Sec Change

This tab allows you to transfer a student from one course-section to another. You can also move course information such as grades, attendance, etc.

The old course and the new course must be in the same semester.

#### About gender restrictions

Gender restriction is set at the Section and District master schedule page. The program looks at the Section tab first. If a gender restriction exists on the Section tab, it checks if the student meets that restriction.

- $\circ\,$  If the student does not meet the gender restriction, the course-section cannot be added.
- If there is no gender restriction on the Section tab, the program looks for a gender restriction on the District page and validates the student's gender. If the student does not meet the gender restriction, the course-section cannot be added.
- The **Typ Rstrctn** on the Section tab indicates if you can override the restriction:
  - If *Selectable* is selected You can override the restriction and enroll a student in the course-section.
  - If *Fixed* is selected The course-section cannot be added if the student does not meet the restriction.

#### About grade restrictions

Grade restrictions are set on the Section and Course tabs at the campus level. The program looks at the Section tab first. If a grade restriction exists on the Section tab, it checks if the student meets that restriction.

- $\circ\,$  If the student does not meet the restriction, the course-section cannot be added.
- If there is no grade restriction on the Section tab, the program looks for a grade restriction on the Course tab and validates the student's grade level. If the student does not meet the grade restriction, the course-section cannot be added.
- The **Typ Rstrctn** on the Section tab indicates if you can override the restriction:
  - If Selectable is selected You can override the restriction and enroll a student in the course-section.
  - If *Fixed* is selected The course-section cannot be added if the student does not meet the restriction.

| DEMO CRS ASSIGN GRD UPDATE                                                                               | GRD/CRS MAIN | COURSE CODES                                                                                                    | SCHED INQUIRY | GRADE AVG | CRS/SEC CHANGE      | CTE | ASSIGNMENTS | PRI |
|----------------------------------------------------------------------------------------------------|--------------|----------------------------------------------------------------------------------------------------|---------------|-----------|---------------------|-----|-------------|-----|
| Include WD Courses?                                                                                      | Section: 02  | 07 - 07 (216 - FINNIGAN<br>02 - 02 3/2* (371 - LOVE<br>10ve Course Information                                       |               |           | Title: (FINANCIAL M |     |             |     |
| Method<br>Add new Crs/Sec and Delete Existing Crs/Sec<br>Withdraw from Crs/Sec and Enter another Crs/Sec |              | ds to Move<br>Grades<br>Attendance<br>Credit<br>Comments                                                             | Execute       |           |                     |     |             |     |
| WD and Entry Dates<br>WD Date for Original Course: 12-07-2021<br>Entry Date for New Course: 12-10-2021   |              | AAR Use Code<br>Special Crs Consideratio<br>GPA Override<br>Pass/Fail Indicator<br>Transfer Flag<br>Grad Plan Use Cd | n             |           |                     |     |             |     |

## Select a student

 $\hfill\square$  To retrieve a student's records, select the student in one of the following ways:

| Student                   | <ul> <li>Begin typing the student ID (with leading zeros) or last name. As you begin typing, a drop-down list displays students whose ID or last name <i>begins with</i> the numbers or characters you have typed. The drop-down list displays the students' full name and grade level. From the drop-down list you can select the student.</li> <li>The student can also be located by typing the name in one of the following formats:</li> <li>Last name, comma, first name (smith, john)</li> <li>Last name initial, comma, first name initial (s,j)</li> </ul> |
|---------------------------|----------------------------------------------------------------------------------------------------|
|                           | • Comma, first name (,j)                                                                                                    |
| Texas<br>Unique Stu<br>ID | Type all or part of the student's Texas Unique Student ID to retrieve students whose ID <i>begins with</i> the characters you typed.<br>TWEDS Data Element: TX-UNIQUE-STUDENT-ID (E1523)                                                                                                    |
|                           | If the student does not have a Unique ID, click TSDS Unique ID button to connect<br>to the TSDS Unique ID Web Service and obtain an ID. Your LEA must have the<br>appropriate credentials through Texas Education Agency Login (TEAL) before<br>this functionality can be used.                                                                                                    |
|                           | Review the Assign a TSDS Unique ID guide for additional information.                                                                                                    |
| Directory                 | Click to select a student from the Directory.                                                                                                    |

| (photo) | If a photo exists for the student, the student photo is displayed.                                                                                                    |
|---------|----------------------------------------------------------------------------------------------------|
|         | From Registration > Maintenance > Student Enrollment, you can change the student photo:                                                                                                    |
|         | 1. Hover over the image, and click <b>Change</b> . The Change Student Photo window opens.                                                                                                    |
|         | 2. Click <b>Choose File</b> . Locate and open the file for the new image.                                                                                                    |
|         | 3. Click <b>Save</b> . The window closes, and the new image is displayed.                                                                                                    |
|         | Photos are not displayed in all applications. They are displayed in Attendance (Inquiry), Discipline, Grade Reporting, Graduation Plan, Health, Registration, and Scheduling. They are not displayed in Special Ed or Test Scores. |

#### Click Retrieve.

- The student's demographic data is displayed.
- Graduation Plan information is displayed if available. If a student has a Graduation Plan and is pursuing or has completed Foundation High School Program (FHSP), is pursuing or has completed the Distinguished plan, and/or is pursuing or has completed any of the five endorsements, that information is displayed below the student ID.
- The **Status** field displays ACT (active) or W/D (withdrawn) according to the student's current enrollment status.

| Old | Indicate the class from which the student is being transferred: |                                                                                       |  |  |  |  |  |
|-----|-----------------------------------------------------------------|---------------------------------------------------------------------------------------|--|--|--|--|--|
|     | 11                                                              | Select the course. The drop-down list displays courses from the Crs Assign tab.       |  |  |  |  |  |
|     | Section                                                         | Select the course-section.                                                            |  |  |  |  |  |
|     |                                                                 | Select the semester of the course-section in which the student is currently enrolled. |  |  |  |  |  |
|     | Title                                                           | The course title is displayed.                                                        |  |  |  |  |  |

| New                        | Indicate                                                                                                    | the class <u>to</u> which the student is being transferred:                                                                                                    |  |  |  |  |  |  |
|----------------------------|----------------------------------------------------------------------------------------------------|----------------------------------------------------------------------------------------------------|--|--|--|--|--|--|
|                            | Course                                                                                                    | Select the course. The drop-down list displays courses from the                                                                                                    |  |  |  |  |  |  |
|                            |                                                                                                    | campus master schedule.                                                                                                    |  |  |  |  |  |  |
|                            | Section                                                                                                    | Select the course-section.                                                                                                    |  |  |  |  |  |  |
|                            |                                                                                                    | The drop down lists sections for the selected course with following information in this order:                                                                                                    |  |  |  |  |  |  |
|                            |                                                                                                    | Section number<br>Beginning and ending periods<br>Seats assigned and maximum seats available (e.g., 13/25):                                                                                                    |  |  |  |  |  |  |
|                            |                                                                                                    | • An asterisk (*) is displayed next to the seat count if a section has met or exceeded the maximum number of seats.                                                                                                    |  |  |  |  |  |  |
|                            |                                                                                                    | • Seats are calculated based on the semester selected for the new course. If you have not selected a semester, seats are calculated based on the semester selected for the old course. If a different semester is selected, the seat count may be different in the <b>Section</b> drop down. |  |  |  |  |  |  |
|                            |                                                                                                    | Instructor ID and name in parentheses                                                                                                    |  |  |  |  |  |  |
|                            |                                                                                                    | Only unlocked sections of the course are listed. Course-sections are locked in the campus master schedule.                                                                                                    |  |  |  |  |  |  |
|                            |                                                                                                    | If all sections of the course are locked, the course is not displayed<br>in the <b>Course</b> drop-down list.                                                                                                    |  |  |  |  |  |  |
|                            | Sem                                                                                                    | Select the semester of the course-section in which the student is currently enrolled.                                                                                                    |  |  |  |  |  |  |
|                            | Title                                                                                                    | The course title is displayed.                                                                                                    |  |  |  |  |  |  |
| Move Course<br>Information | If selecte                                                                                                    | you want to move old course information to the new course-section<br>ed, the <b>Fields to Move</b> options are enabled allowing you to select<br>mation you want to move from the old course to the new course.                                                                              |  |  |  |  |  |  |
|                            | If <b>Grade</b>                                                                                                    | ${f s}$ is selected, only the cycle grades are copied.                                                                                                    |  |  |  |  |  |  |
|                            | In TeacherPortal, if the student is transferring to a different section of the same course, the program moves the working cycle average to the new section. |                                                                                                    |  |  |  |  |  |  |

| Withdraw from | Select this Method, then enter the following under WD and Entry Dates:                                 |                                                                                                    |  |  |  |  |  |  |  |
|---------------|----------------------------------------------------------------------------------------------------|----------------------------------------------------------------------------------------------------|--|--|--|--|--|--|--|
|               | WD Date for<br>Original Course                                                                         | Type the withdrawal date for the original course in the MMDDYYYY format. If this date is set to the first day o the semester, the row is deleted.                                                                                                    |  |  |  |  |  |  |  |
|               | Entry Date for NewType the entry date for the new course in theCourseMMDDYYYY format.                  |                                                                                                    |  |  |  |  |  |  |  |
|               | If a working cycle aver<br>and cycle as the entry<br>for the new course wit<br>If the working cycle av | ame date should be entered in both fields.<br>Tage exists for the old course for the same semester<br>date for the new course, a transfer record is created<br>h the working cycle average as the transfer grade.<br>The transfer grade is left blank. |  |  |  |  |  |  |  |

Click **Execute**. A message indicates when the process is completed.

| n (j) | Process Completed                                                            |   |
|-------|------------------------------------------------------------------------------|---|
| 5     | Crs/Sec Change Completed.<br>Course 2106.07 Sem 2 to<br>Course 1300.01 Sem 2 | _ |
| 40    | ОК                                                                           | М |

Click **OK**.

The **Save** button is not used on this page. The change is made when you click **Execute**.

| View Add/Drop<br>Lists | The <b>View Add/Drop List</b> link appears in the top-right corner.                                                                                                    |
|------------------------|----------------------------------------------------------------------------------------------------|
|                        | Click the link to view the report which lists the courses dropped and added<br>in the order in which the changes were made.                                                                                                    |
|                        | Review, save, and/or print the report.                                                                                                    |
|                        | Review the report using the following buttons:                                                                                                    |
|                        | Click First to go to the first page of the report.<br>Click I to go back one page.<br>Click I to go forward one page.<br>Click I to go to the last page of the report.                                                                                                    |
|                        | The report can be viewed and saved in various file formats.                                                                                                    |
|                        | Click to save and print the report in PDF format.<br>Click to save and print the report in CSV format. (This option is not<br>available for all reports.) When a report is exported to the CSV format, the<br>report headers may not be included.<br>Click to close the report window. Some reports may have a <b>Close</b><br><b>Report</b> , <b>Exit</b> , or <b>Cancel</b> button instead. |
|                        | <b>IMPORTANT:</b> If there are more changes to make for the student, do not exit this <u>page</u> until all changes are made. This allows all changes to print on one report.                                                                                                    |
|                        | If you leave the <u>page</u> , the link will not appear when you return.                                                                                                    |
|                        | You CAN change <u>tabs</u> on this page without losing the link.                                                                                                    |
|                        | Click <b>Close Add/Drop List</b> to close the report view.                                                                                                    |

| Comments      | View comments.<br>If comments exist for the student, the <b>Comments</b> button displays an<br>exclamation mark and is outlined in red. These comments are entered on<br>Registration > Maintenance > Student Enrollment and cannot be updated<br>from this page. |
|---------------|----------------------------------------------------------------------------------------------------|
| Medical Alert | View medical alert.<br>The button is displayed if a medical warning exists for the student and<br><b>Consent to Display Alert</b> is selected on Health > Maintenance > Student<br>Health > Emergency.<br>Click to view the student's medical alert information.  |
| Documents     | View or attach supporting documentation.                                                                                                    |

3. Review the change to the student's schedule.

Grade Reporting > Maintenance > Student > Individual Maint > Crs Assign

After changing the student's schedule, return to the Crs Assign tab to view the revised schedule.

**NOTE:** You must select **Include All WD Courses** in order to see the course that was dropped from the student's schedule.

| I | DEMO                      | С          | RS ASSIGN | GRD U   | PDATE       | GRD/CRS MAINT  | COUF              | RSE CO | DES SCHED     | INQUIRY    | GRADE A    | /G C       |
|---|---------------------------|------------|-----------|---------|-------------|----------------|-------------------|--------|---------------|------------|------------|------------|
| ✓ | ✓ Include All WD Courses? |            |           | Current | Entry Date: | 08-09-2021 Sem | ester of Entry: 1 |        | 1 Copy C      | ourses     | Schedul    | e Audit    |
|   |                           |            |           |         |             | Semes          | ter 1             |        |               |            |            |            |
|   |                           |            |           |         | Current T   | rack: 01 Cu    | rrent Sen         | n 1: 0 | 8-09-2021     |            |            |            |
|   | Del                       | Act<br>Crs | Course    |         | Sec         | Title          |                   | Per    | Entry<br>Date | WD<br>Date | Xfr<br>Crs | Slf<br>Pcd |
|   | 1                         |            | 6400      | :       | 01:         | BAND 4         |                   | 01     | 08-09-2021    | 08-10-202  | 1          |            |
|   | Ŵ                         |            | 8200      | ):      | 02          | PRIN OF BUS    |                   | 02     | 08-09-2021    |            |            |            |
|   | Ŵ                         |            | 3110      |         | 03:         | (A & P         |                   | 03     | 08-09-2021    | 12-13-202  | 1          |            |
|   | Ŵ                         |            | 4400      | :       | 04:         | GOVERNMENT     |                   | 04     | 08-09-2021    |            |            |            |
|   | 1                         |            | 8303      | :       | 55:         | PRACT GD 1 2H  |                   | 05     | 08-09-2021    |            |            |            |
|   | Ŵ                         |            | 2106      |         | 07:         | FINANCIAL MATH | H )               | 07     | 08-09-2021    |            |            |            |
|   | 1                         |            | 5400      | :       | 09          | ATHLETICS 4    |                   | 09     | 08-09-2021    |            |            |            |

4. Verify that the student's grades and/or attendance transferred as expected.

Grade Reporting > Maintenance > Student > Individual Maint > Grd Update

This tab allows you to view and update a student's attendance and grades by cycle. Verify that the grades, attendance, credits, and any other data transferred as you expected. Modify as needed.

| DEMO CRS ASSIGN GRD U |            |     | GRD UPDATE       | OUPDATE GRD/CRS MAINT |      |      | COURSE CODES SCHED INQUIRY |            |     | GRADE AVG |      | CRS/SEC CHANGE |           |           | CTE     |
|-----------------------|------------|-----|------------------|-----------------------|------|------|----------------------------|------------|-----|-----------|------|----------------|-----------|-----------|---------|
| iclude WD             | Courses? ( | _   | n 1 ()<br>n 2 () |                       |      |      | s                          | Semester 2 |     |           |      |                | Activ     | ve Studer | nt      |
| Detail                | Course     | Sec | Title            | Self<br>Pcd           | Cyc1 | Cyc2 | Cyc3                       | Exam       | Sem | Final     | Crdt | Citz<br>1      | Citz<br>2 | Citz<br>3 | Ab<br>1 |
| Q                     | 1300       | 01  | ENGLISH 3        |                       | 086  |      |                            |            |     |           |      |                |           |           | 0       |
| Q                     | 2106       | 07  | FINANCIAL MATH   |                       | 89   |      |                            |            |     |           |      |                |           |           | 0       |
| Q                     | 3110       | 03  | A & P            |                       | 77   |      |                            |            |     |           |      |                |           |           | 0       |
| Q                     | 4401       | 04  | ECONOMICS        |                       | 93   |      |                            |            |     |           |      |                |           |           | 0       |
| Q                     | 5400       | 09  | ATHLETICS 4      |                       | 96   |      |                            |            |     |           |      |                |           |           | 0       |
| Q                     | 6400       | 01  | BAND 4           |                       | 89   |      |                            |            |     |           |      |                |           |           | 0       |
| Q                     | 8200       | 02  | PRIN OF BUS      |                       | 88   |      |                            |            |     |           |      |                |           |           | 0       |
| Q                     | 8303       | 55  | PRACT GD 1 2H    |                       | 100  |      |                            |            |     |           |      |                |           |           | 0       |

| Include WD<br>Courses | Select to display the student's withdrawn courses.<br>The grid displays only data that applies to the the semester selected.<br>Rows with withdrawn courses are shaded gray and bolded. Exception:<br>Withdrawn self-paced courses are not shaded gray and bolded; instead, a<br>check mark is displayed under <b>Self Pcd</b> . |
|-----------------------|----------------------------------------------------------------------------------------------------|
| Sem #                 | Select the semester to view.                                                                                                    |

### 5. (Optional) Print the student's new schedule.

Grade Reporting > Reports > Grade Reporting Reports > Student Schedules > SGR1930 - Student Schedules (Plain Paper)

This report prints semester schedules for one or more students at a campus, one student per page, including self-paced courses. The report is for the current year only.

| Date Run:<br>Campus:                        | 4/19/202<br>001                                                                                            | AM  |      |                |                                        | Student Sch<br>001 Scho<br>Sch Year: 2<br>(Sort by Alp | Program ID: SGR1930<br>Page: 10 of 239<br># Inactive Instructor |                                   |                      |            |
|---------------------------------------------|----------------------------------------------------------------------------------------------------|-----|------|----------------|----------------------------------------|--------------------------------------------------------|-----------------------------------------------------------------|-----------------------------------|----------------------|------------|
| Name:<br>Address:<br>Phone:<br>Parent Phone | BABB, RICKELYN, A<br>14077 Lucy Loop Alamo City TX 95095<br>(555) 462-5786<br>a: (555) 162-5786 Cell Phone |     |      |                | Stu ID: 003942<br>Birthday: 03/02/2004 |                                                        |                                                                 | Sex: Male<br>Ctrl:<br>Active: Yes | Locker:<br>Grade: 12 | !          |
| Per                                         | Crs Nbr                                                                                                    | Sec | Serr | n Title        | Slf Pcd                                | Room                                                   | Day Met                                                         | Instructor Name                   | Crs Entry            | Crs WD     |
| 01-01                                       | 1300                                                                                                    | 01  | 2    | ENGLISH 3      | Ν                                      | 207                                                    | MTWThF                                                          | GRANGER                           | 02/04/2022           |            |
| 01-01                                       | 6400                                                                                                    | 01  | 2    | BAND 4         | N                                      | BAND                                                   | MTWThF                                                          | THOMAS                            | 01/04/2022           |            |
| 02-02                                       | 8200                                                                                                    | 02  | 2    | PRIN OF BUS    | N                                      | 101                                                    | MTWThF                                                          | GOYLE                             | 01/04/2022           |            |
| 03-03                                       | 3110                                                                                                    | 03  | 2    | A & P          | N                                      | 305                                                    | MTWThF                                                          | LONGBOTTOM                        | 01/04/2022           |            |
| 04-04                                       | 4401                                                                                                    | 04  | 2    | ECONOMICS      | N                                      | 212                                                    | MTWThF                                                          | WEASLEY                           | 01/04/2022           |            |
| 05-05                                       | 8303                                                                                                    | 55  | 2    | PRACT GD 1 2H  | Ν                                      | 603                                                    | MTWThF                                                          | PATIL                             | 01/04/2022           |            |
| 07-07                                       | 2106                                                                                                    | 07  | 2    | FINANCIAL MATH | Ν                                      | 108                                                    | MTWThF                                                          | FINNIGAN                          | 01/04/2022           | 02/04/2022 |
| 08-08                                       | 8303                                                                                                    | 55  | 2    | PRACT GD 1 2H  | Ν                                      | 603                                                    | MTWThF                                                          | PATIL                             | 01/04/2022           |            |
| 09-09                                       | 5400                                                                                                    | 09  | ~    | ATHLETICS 4    | N                                      | FH                                                     | MTWThF                                                          | DIGGORY                           | 01/04/2022           |            |

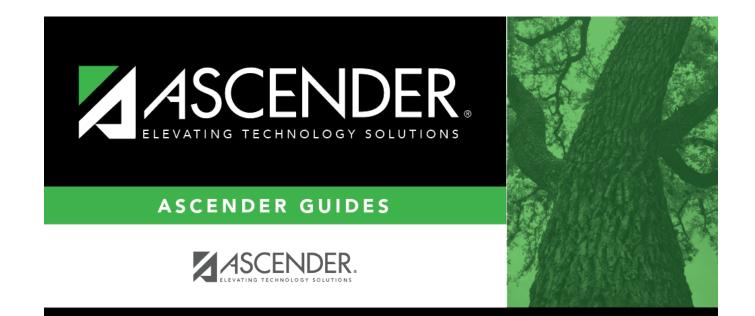

## **Back Cover**